### 1. On the PeopleSoft landing page select the **HRMS Delegations** tile.

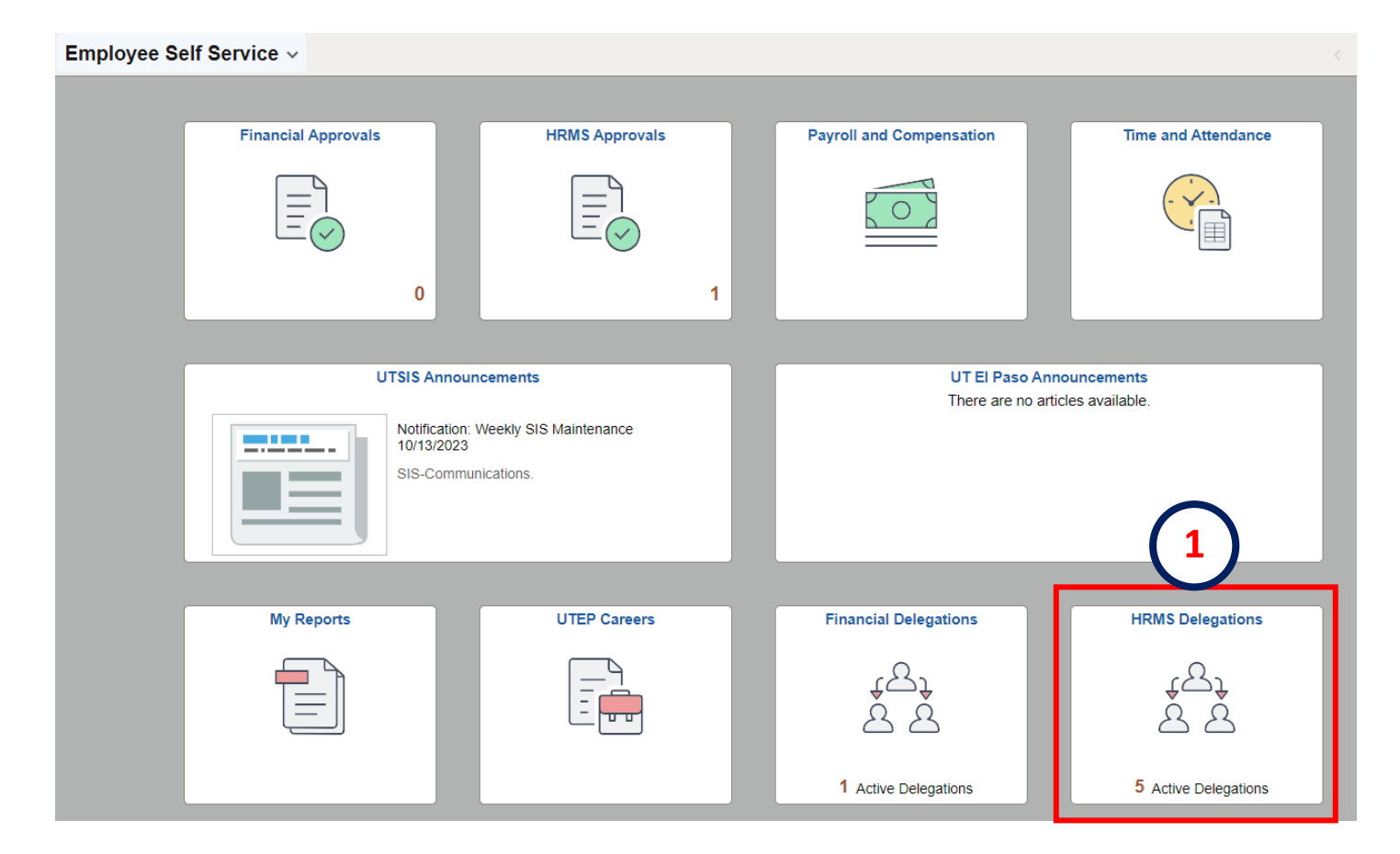

### 2. A list of all **Active** delegations will appear.

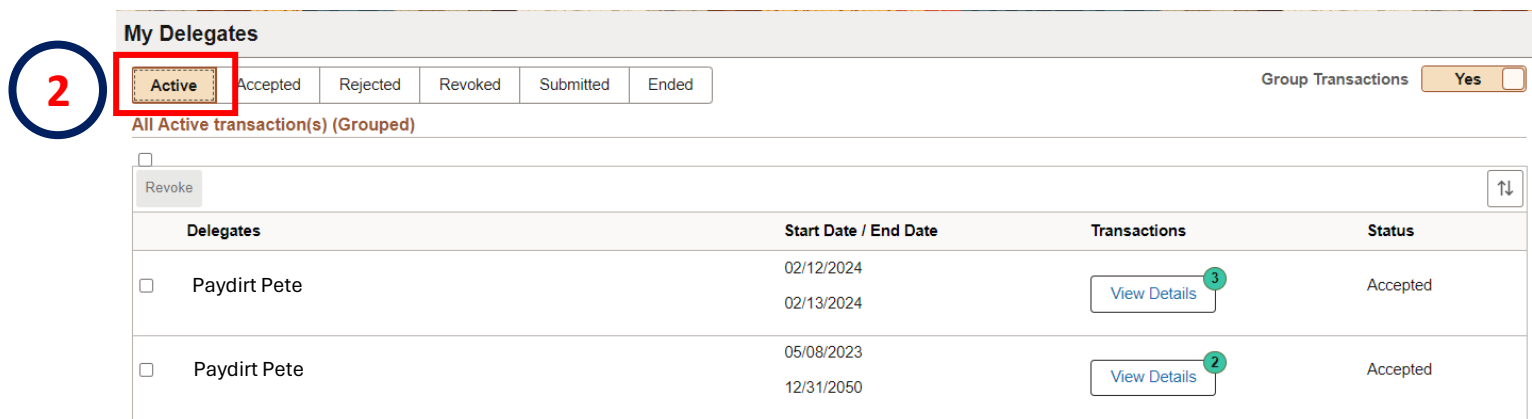

3. To view the details of the delegation assigned click **View Details.**

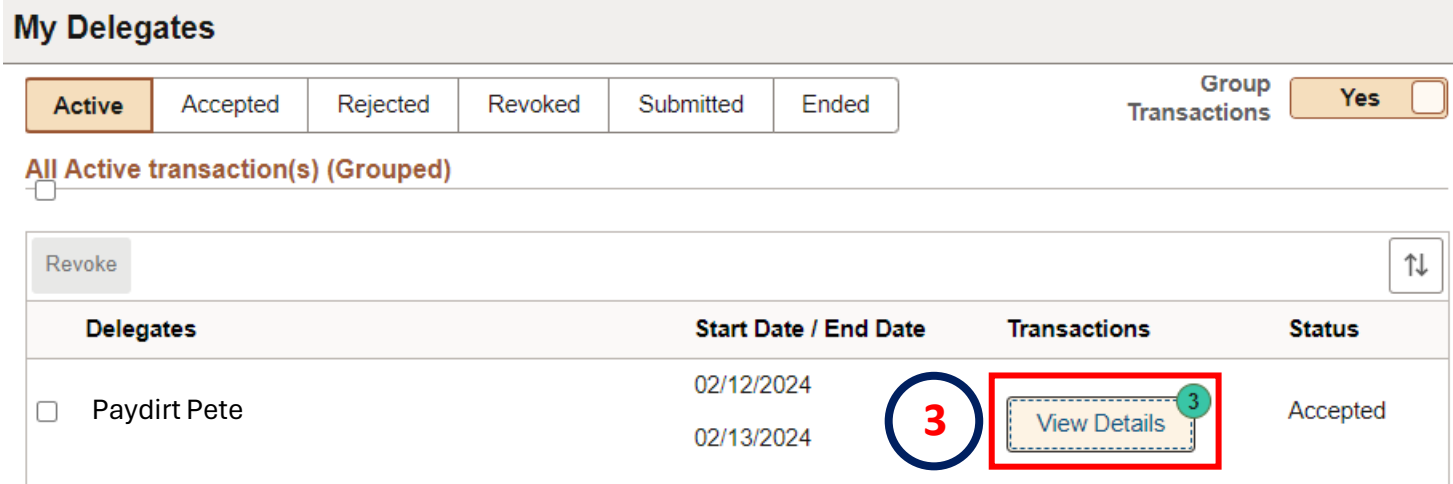

4. Delegation details will appear in a new screen.

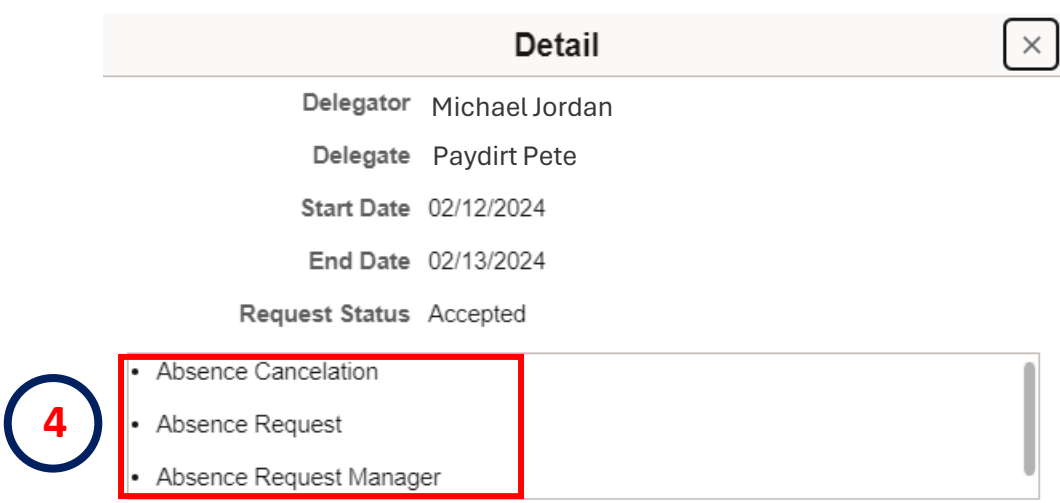

- 5. Select only the delegation you want to **Revoke.**
- 6. Click **Revoke** to proceed.

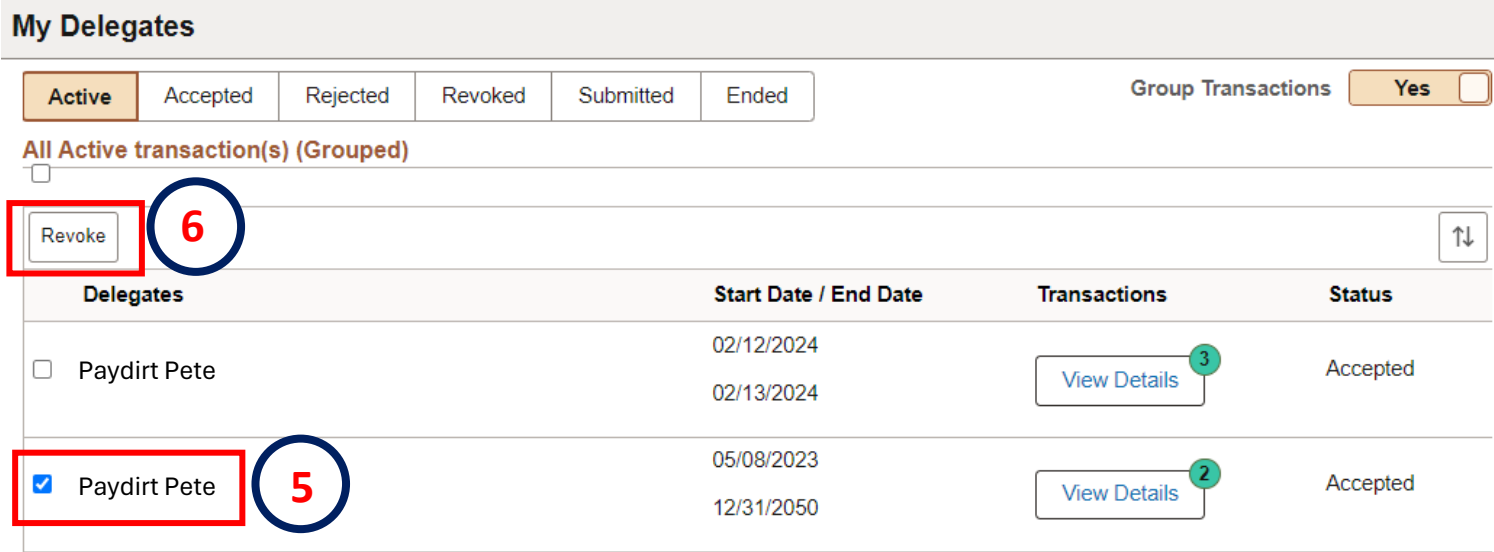

### 7. The system will ask you if you are sure to proceed?

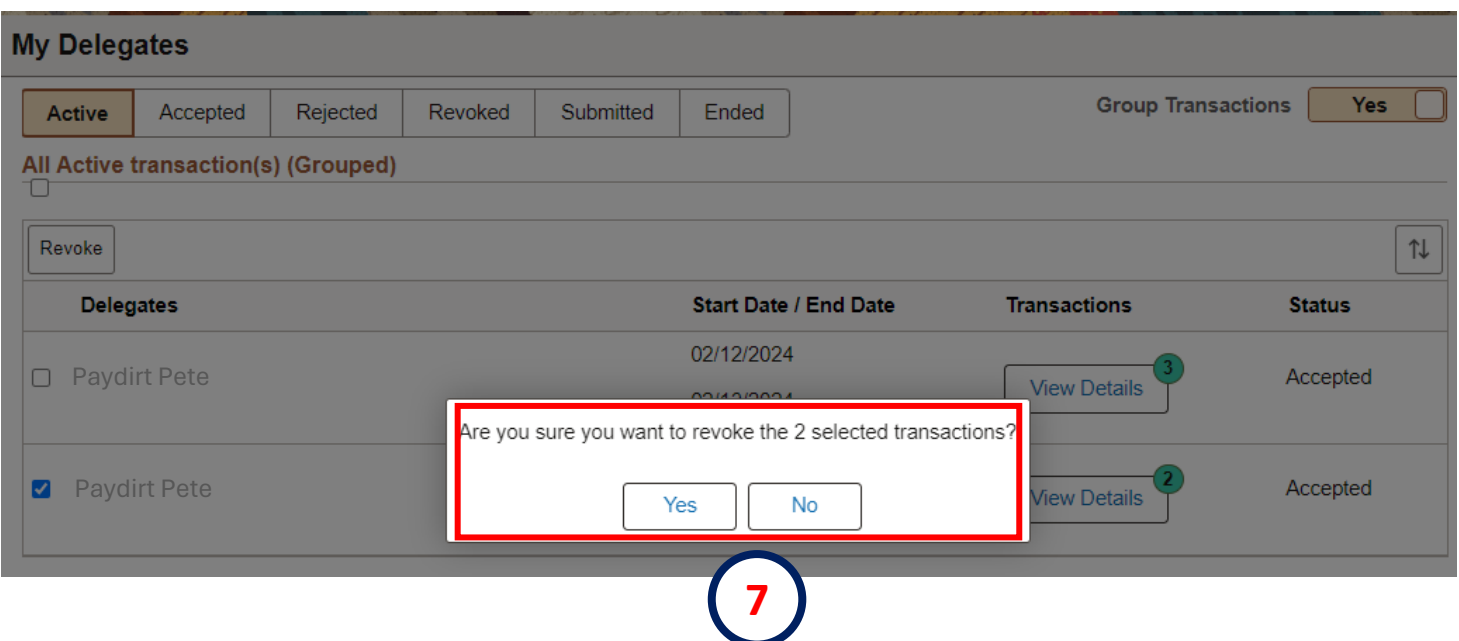

### 8. To view all revoked transactions select **Revoked** from the menu bar.

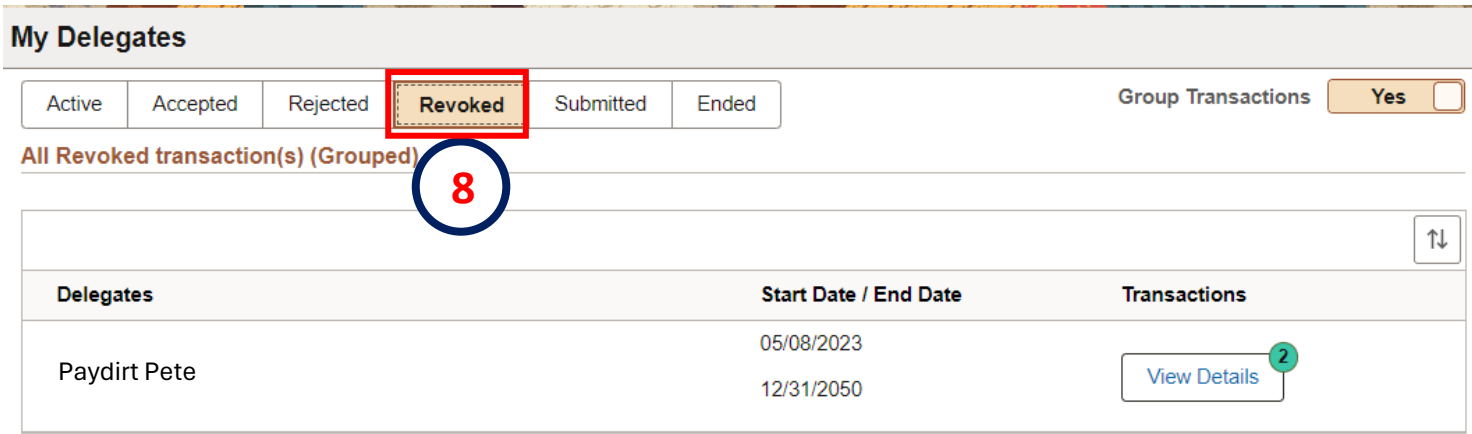